# 笔记本计算机使用必读

有关 HP 产品和服务的详细信息, 请访问 HP 网站 http://www.hp.com。

© Copyright 2010 Hewlett-Packard Development Company, L.P.

Windows 和 Windows Vista 是 Microsoft Corporation 在美国的注册商标。

本文档中包含的信息如有更改,恕不另行通知。随 HP 产品和服务附带的明示保修声 明中阐明了此类产品和服务的全部保修服务。本文档中的任何内容均不应理解为构成 任何额外保证。 HP 对本文档中出现的技术错误、编辑错误或遗漏之处不承担责任。 部件号:610534-AA1

# 用户指南

HP 致力于减少我们的产品对环境造成的影响。为此,我们将用户指南和学习中心放 在您笔记本计算机的硬盘上,在"帮助和支持"里即可找到。另外,我们在网站上 提供更多支持和用户指南更新。

### **Windows** 用户

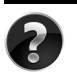

是否要查找其它用户指南?它们就在您的笔记本计算机中!单击:开始 > 帮助 和支持 **>** 用户指南

### **Linux** 用户

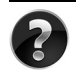

是否要查找其它用户指南?您可以在计算机附带的 *User Guides* (用户指南)光 盘上找到它们。

# 商用笔记本计算机订购服务

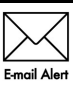

获取最新的驱动程序、修补程序和通知,使产品时刻保持最新状态。立即到 www.hp.com/go/alerts 上注册以接收电子邮件通知。

## 最终用户许可协议 **(EULA)**

安装、复制、下载或以其他方式使用本 PC 中预装的任何软件产品,即表明您同意受 本 HP EULA 条款的约束。如果您不接受许可协议条款, 您的唯一补救措施是在 14 天 内将全部产品 (硬件和软件)原封不动退还,依据购买地的退款政策获得退款。如需 任何详细信息,或申请该 PC 的全额退款,请联系您当地的销售点 (销售商)。

## 与客户支持部门联系

如果用户指南或学习中心提供的信息不能解决您的问题,您可以联系 HP 客户支持部 门,网址为:

#### www.hp.com/go/contactHP

您可以在此:

■ 与 HP 技术人员在线交谈。

✎ 对于没有提供特定语言的技术支持实时交流,则可以通过英语进行交流。

- 向 HP 客户支持部门发送电子邮件。
- 查找 HP 客户支持全球电话号码。
- 查找 HP 服务中心地址。

## 序列号标签信息

计算机底部的序列号标签提供了与技术支持部门联系时可能需要用到的重要信息。

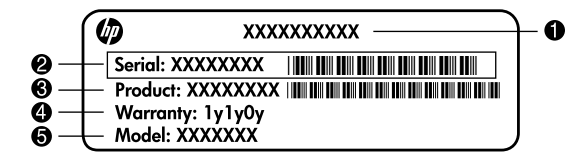

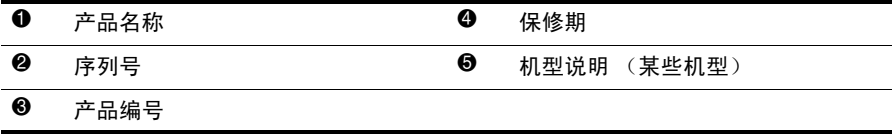

# 保修信息

在您 PC 的"开始"菜单中及 / 或包装盒中提供的 CD/DVD 中,都可以找到明确规定 的 HP 有限保修声明。某些国家 / 地区可能会在包装盒中提供印刷版的 HP 有限保修 声明。在不提供印刷版保修声明的国家 / 地区, 您可以从 www.hp.com/go/orderdocuments 或致函以下地址索取打印件:

北美洲:

Hewlett Packard, MS POD, 11311 Chinden Blvd, Boise, ID 83714, USA 欧洲、中东地区和非洲:

Hewlett-Packard, POD, Via G. Di Vittorio, 9, 20063, Cernusco s/Naviglio (MI), Italy 亚太地区:

Hewlett-Packard, POD, P.O. Box 200, Alexandra Post Office, Singapore 911507 请注明您的产品编号、保修期 (位于序列号标签上)、姓名和邮寄地址。

# 目录

### 第1章: 后续操作

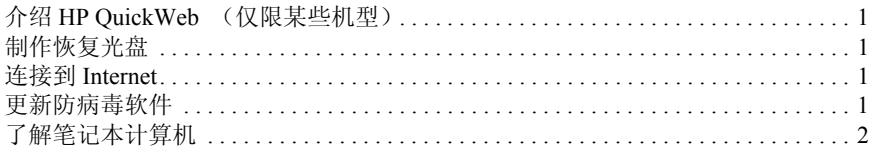

### 第2章: 查找信息

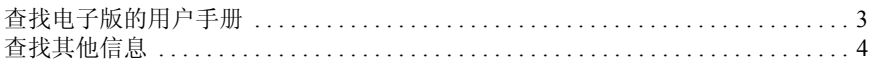

## 第3章: 使用 HP QuickWeb (仅限某些机型)

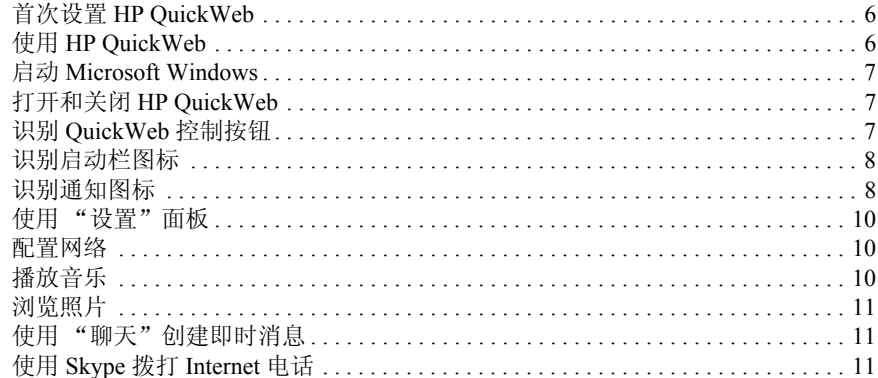

### 第4章: 保护笔记本计算机的安全

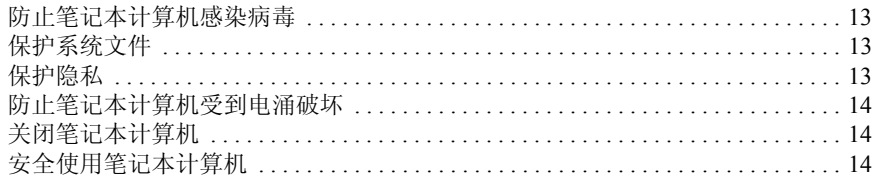

### 第5章: 联网

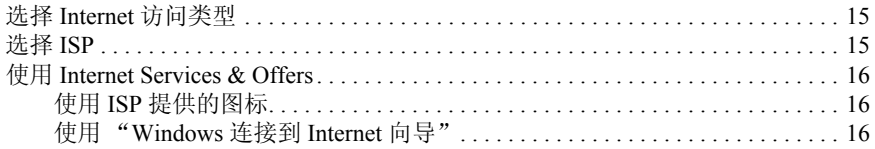

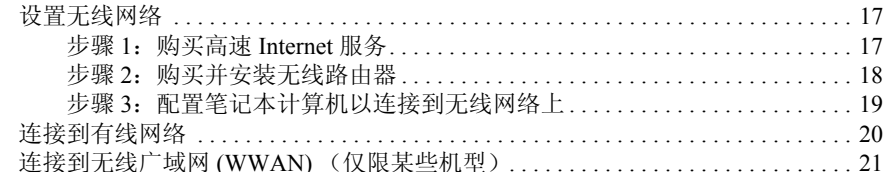

<u> 1990 - Jan Stein Berlin, amerikansk politiker</u>

## 第6章: 使用软件

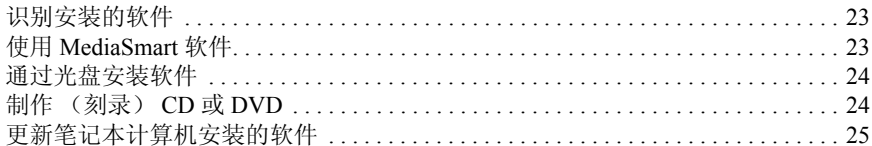

## 第7章: 备份和恢复 (仅 Windows)

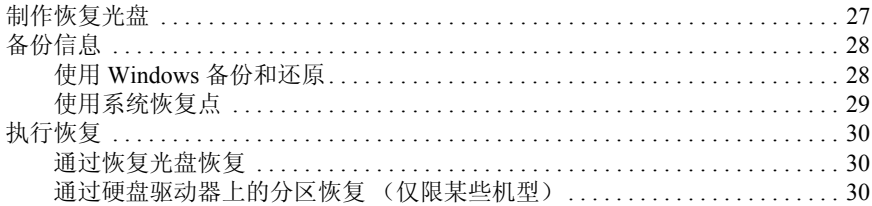

### 第8章: 日常维护

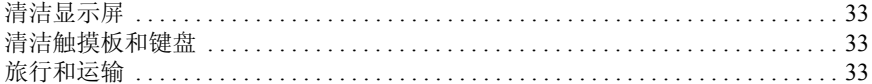

### 附录 A: 故障排除

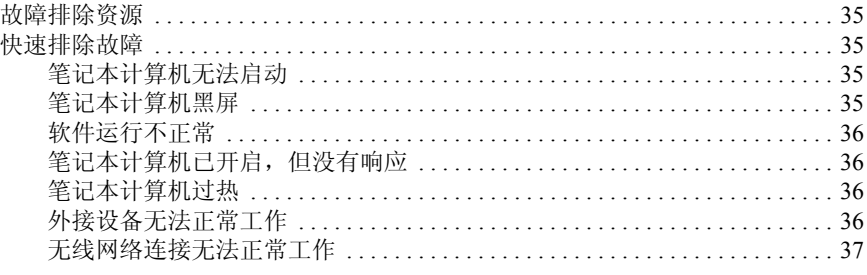

### 附录 B: 规格

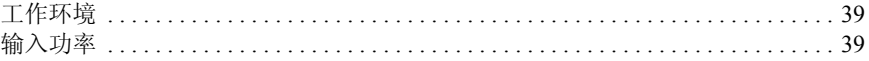

## 索引

# 第 1 章:后续操作

在设置并注册笔记本计算机后,务必先完成本指南中的后续步骤,然后才能开始使用 笔记本计算机。这些步骤包括设置有线和无线网络功能方面的信息。您还会找到一些 实用信息以帮助保护和维护笔记本计算机。请先完整阅读本章,因为它说明了要执行 的操作以及查找其它信息的位置。然后,阅读特定章节以了解其它信息。 有关识别笔记本计算机的特定组件的帮助,请参阅 "帮助和支持"中的用户指南。 依次单击开始、帮助和支持和用户指南。

# 介绍 HP QuickWeb (仅限某些机型)

设置计算机之后,即可激活 HP QuickWeb。通过它,可以立即访问音乐、数码照片和 Web,而无需启动 Microsoft® Windows® 操作系统。有关详细信息,请参阅第 3 章 "使用 HP QuickWeb (仅限某些机型)"。

## 制作恢复光盘

在设置笔记本计算机后,要完成的一个首要步骤是制作一套整个出厂映像的恢复光 盘。恢复光盘是不可或缺的,用于防止系统出现不稳定或发生故障,在此类情况下, 可使用恢复光盘将操作系统和软件恢复为出厂设置。有关说明,请参阅第 7 章 "备份和恢复 (仅 Windows)"。

## 连接到 Internet

在制作恢复光盘后,请设置有线或无线网络,以便能够收发电子邮件和连接 到 Internet。有关详细信息, 请参阅第5章"联网"。

## 更新防病毒软件

在连接到 Internet 后,请确保更新防病毒软件。笔记本计算机上预装了该软件,它包 含限时的免费更新预订。防病毒软件可帮助保护笔记本计算机免遭病毒的破坏。有关 详细信息,请参阅第 4 章 "保护笔记本计算机的安全"。

# 了解笔记本计算机

在完成上述步骤后,请熟悉一下笔记本计算机的功能并设置所有其它组件,如可选外 接音频设备。

请确保查看位于笔记本计算机上的 "帮助和支持"中的用户指南。这些指南提供了 有关使用笔记本计算机的详细信息。有关访问用户指南的说明,请参阅第 2 章 "查 找信息"。

下面的列表突出显示了笔记本计算机的娱乐功能,并说明了获取每种功能的其他信息 的位置。

- 多媒体软件 笔记本计算机预装了多媒体软件 (包括 HP MediaSmart), 可将 您的笔记本计算机变为移动娱乐中心。有关详细信息,请参阅第 6 章 "使用 软件"。
- 音频 笔记本计算机中包含集成扬声器。有关使用集成扬声器和设置可选外接 音频设备的详细信息,请参阅 "帮助和支持"中的用户指南。
- 视频 可以将可选显示设备或 HDMI (高清晰度多媒体接口)设备连接到笔记 本计算机上。也可以使用光驱来观看高清晰度影片 (仅限某些机型)。有关视频 功能的详细信息,请参阅"帮助和支持"中的用户指南。

<> 在某些机型上观看影片时, 必须使用 MediaSmart 软件。

■ 网络摄像头 — 网络摄像头具有采用低光图像技术的可调节摄像头和内置麦克 风,因而是即时消息程序的理想伴侣。有关网络摄像头的详细信息,请参阅 "帮助和支持"中的用户指南。

# 第 2 章: 查找信息

## 查找电子版的用户手册

有关笔记本计算机功能和组件 (如电源管理、驱动器、内存、安全保护及其他功能) 的详细信息,请依次单击开始、帮助和支持和用户指南。您无需连接到 Internet 即可 访问 "帮助和支持"中的用户指南。

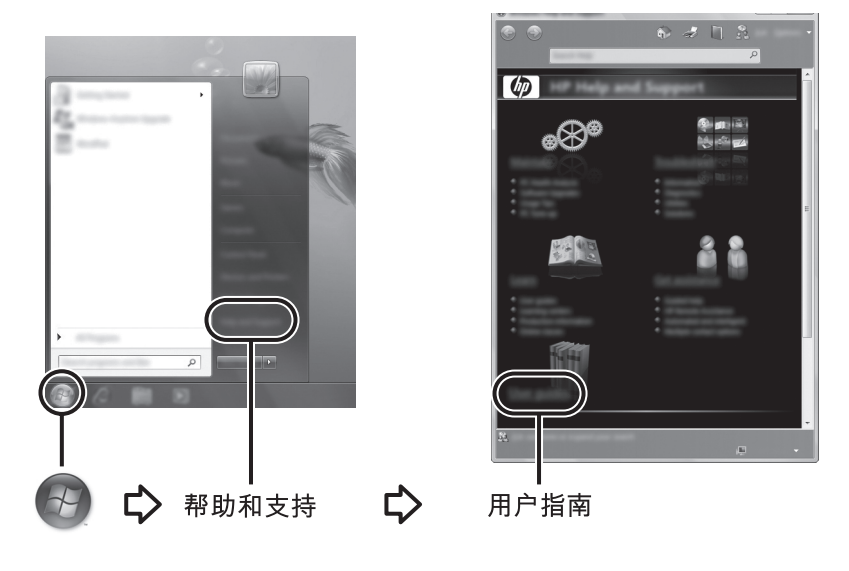

✎ 某些机型还可能在 *User Guides* (用户指南)光盘中提供了用户指南。

# 查找其他信息

除了用户指南外,"帮助和支持"还提供了有关操作系统、驱动程序、故障排除工具 以及联系技术支持的信息。要访问"帮助和支持",请单击开始,然后单击帮助和 支持。要获得特定国家 / 地区的支持, 请访问 http://www.hp.com/support, 选择您所在 的国家 / 地区,然后按照屏幕上的说明进行操作。

Å 警告:为减少严重伤害的危险,请阅读 《安全与舒适操作指南》。它向计算机用户介绍了 合理布置工作区的信息、正确的操作姿势和应当养成的卫生与工作习惯。《安全与舒适 操作指南》还介绍了有关电气和机械方面的重要安全信息。要访问该文档,请依次单击 开始、帮助和支持、用户指南,或者参阅某些机型附带的 *User Guides* (用户指南) 光盘。也可以通过网站 http://www.hp.com/ergo 获得 《安全与舒适操作指南》。

有关安全和管制信息以及废旧电池处理的详细信息,请参阅 《管制、安全和环境通 告》。要访问该通告,请依次单击开始、帮助和支持,然后单击用户指南;也可以 参阅某些机型附带的 *User Guides* (用户指南)光盘。

# 第 3 章:使用 HP QuickWeb (仅限某些机型)

HP QuickWeb 是一个独立于 Windows 操作系统的可选即时开机环境。使用 QuickWeb 可以快速访问 Web 浏览器以及其它通信和多媒体程序,而无需启动 Windows。只需 按电源按钮即可在数秒之内使用 QuickWeb,它包括以下功能:

- Web 浏览器 搜索和浏览 Internet 以及创建指向喜爱的网站的链接。
- 聊天 与多种即时通讯程序上的好友聊天, 如 Google Talk、 Windows Live Messenger、 Yahoo! Messenger 或其他提供程序。
- Skype Skype 是一款基于 Internet 协议的语音传输 (VoIP) 工具, 您可用来与其 他 Skype 用户进行免费通信。使用 Skype 可以召开电话会议和进行视频聊天, 还可以与固定电话进行长途通话。
- Web 电子邮件 使用 Yahoo、 Gmail 和其它 Web 电子邮件提供程序杳看和发送 电子邮件。
- Web 日历 使用喜爱的联机日历程序显示、编辑和安排计划。
- 音乐播放器 欣赏喜爱的音乐并创建演播表。
- 照片查看器 浏览照片、创建相册以及查看幻灯片。

# 首次设置 HP QuickWeb

在完成 Windows 设置过程后首次启动系统时,将显示 QuickWeb 设置屏幕。请按照屏 幕上的说明激活 QuickWeb。单击 QuickWeb 主屏幕上的图标以启动相应的程序。

✎ QuickWeb 主屏幕的外观可能与本节中的插图略有不同。

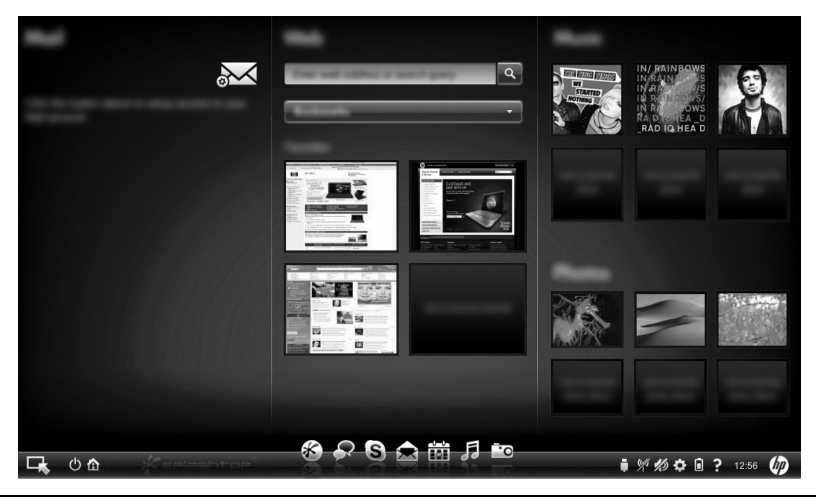

✎ 以下各节假定您已完成 QuickWeb 设置过程并启用了 QuickWeb。有关详细信息, 请参阅 HP QuickWeb 软件帮助。

# 使用 HP QuickWeb

使用 QuickWeb 可以快速访问 Web 浏览器以及其它通信和多媒体程序,不必启动 Windows,仅需几秒钟即可。要在关闭笔记本计算机时启动 QuickWeb,请执行以下 操作:

- 1. 打开笔记本计算机。将显示 HP QuickWeb 主屏幕。
- 2. 单击 QuickWeb 主屏幕上的图标以启动相应的程序。

<> 如果已激活 QuickWeb, 则它会在每次启动笔记本计算机时启动, 而且会在 启动 **Windows** 图标上方显示一个自动计时器。如果不移动鼠标,也不按某个键 达 15 秒钟,计算机就会启动 Microsoft Windows。有关 QuickWeb 计时器以及更 改计时器设置的详细信息,请参阅 HP QuickWeb 软件帮助。

# 启动 Microsoft Windows

✎ 如果已激活 QuickWeb,每次启动笔记本计算机时将启动该程序。有关 QuickWeb 计时器以及更改计时器设置的详细信息,请参阅 HP QuickWeb 软件帮助。

要启动 Microsoft Windows,请执行以下操作:

- 1. 打开笔记本计算机。将显示 HP QuickWeb 主屏幕。
- 2. 不要移动鼠标, 也不要按某个键达 15 秒钟, 计算机会启动 Microsoft Windows, 或者单击 QuickWeb 主屏幕最左侧的启动 **Windows** 图标。将显示一个对话框, 询问您是否确实要启动 Windows。单击 **Yes** (是)。

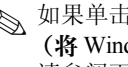

✎ 如果单击此对话框中的 **Make Windows your default Power On experience** (将 Windows 作为默认开机体验), 则会禁用 QuickWeb。要重新启用 OuickWeb, 请参阅下一节 "打开和关闭 HP QuickWeb"。

# 打开和关闭 HP QuickWeb

要在 Windows 操作系统中禁用或重新启用 QuickWeb,请执行以下操作:

- 1. 单击开始、所有程序,然后单击 **HP QuickWeb**。单击 **HP QuickWeb Configuration Tool** (**HP QuickWeb** 配置工具)。
- 2. 单击 **Status** (状态)标签,然后单击 **Enable** (启用)或 **Disable** (禁用) 复选框。
- 3. 单击 **OK** (确定)。

也可以依次单击开始、控制面板和查看方式箭头访问 HP QuickWeb 配置工具。选择 大图标或小图标以查找 HP QuickWeb 配置工具。

# 识别 QuickWeb 控制按钮

下表显示并介绍了 QuickWeb 控制按钮。

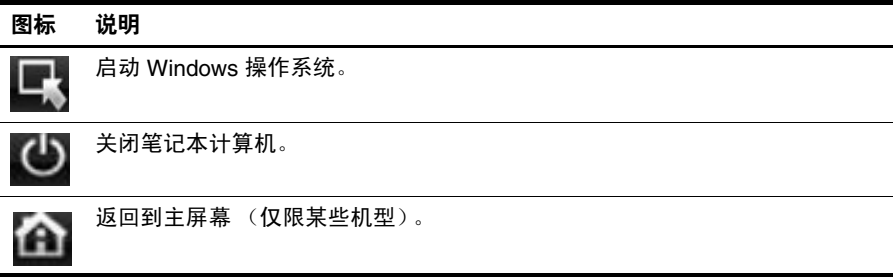

# 识别启动栏图标

下表显示并介绍了 HP QuickWeb 图标。

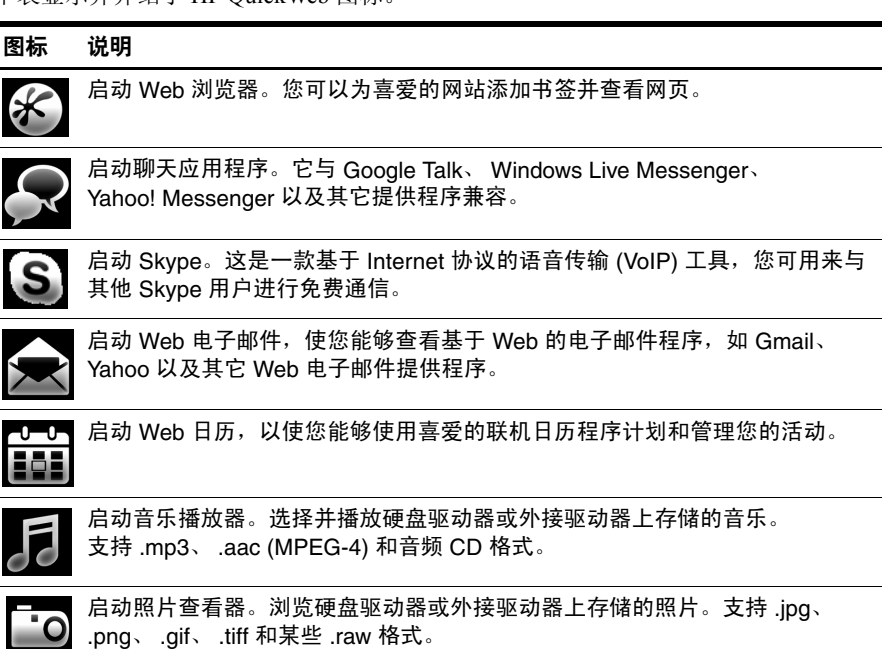

# 识别通知图标

下表列出并介绍了通知图标。

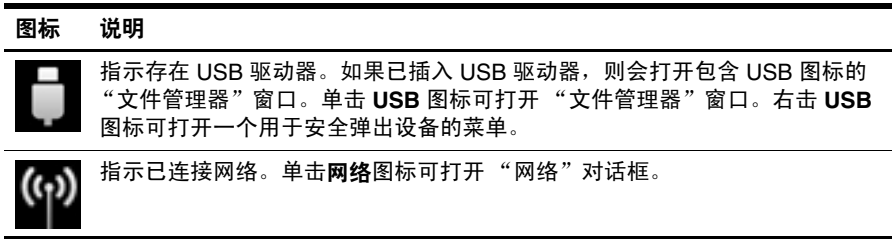

(续)

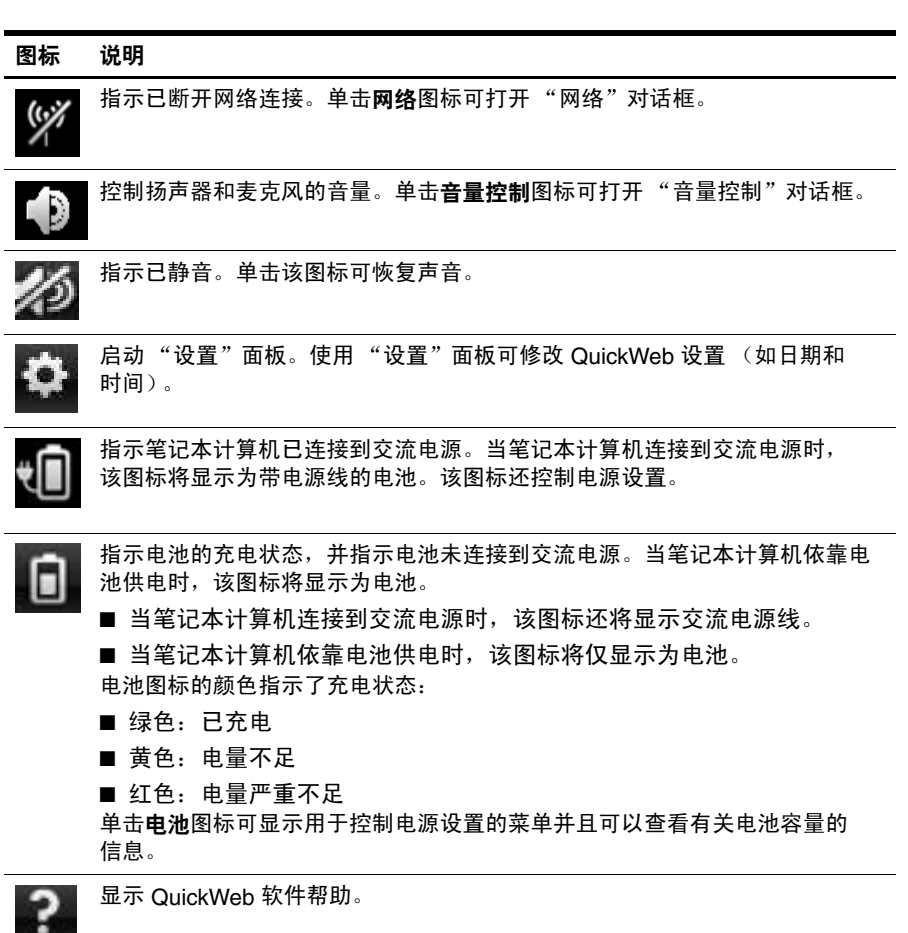

## 使用 "设置"面板

- 1. 在打开笔记本计算机后, 单击设置图标。将显示"设置"面板选择框。 2. 单击与要修改的系统设置对应的图标。选择以下任意设置:
	- ❏ 日期和时间
	- ❏ 输入语言
	- □ 语言和键盘
	- ❏ 网络
	- ❏ 环境设置
	- ❏ 屏幕设置
	- ❏ 音量控制
	- ❏ 应用程序
	- ✎ 有关在 "设置"面板中更改设置的详细信息,请参阅 HP QuickWeb 软件 帮助。

# 配置网络

可以使用 HP QuickWeb 配置工具将 HP QuickWeb 配置为设置无线连接。要访问此 工具,请单击设置图标,单击网络,然后选中启用 **Wi-Fi** 复选框。有关使用 HP QuickWeb 和 Windows 设置无线连接的详细信息, 请参阅第5章"网络"和 HP QuickWeb 软件帮助。

# 播放音乐

要播放音乐,请执行以下操作:

- 1. 单击启动栏上的音乐图标。将显示音乐播放器。
- 2. 在 "音乐播放器"窗口的左侧,导航到包含音乐文件的目录。该目录可位于 硬盘驱动器或外接驱动器上。
- 3. 在窗口右侧的列表中单击要播放的音乐文件。
- 4. 选择完要播放的音乐后,单击窗口右下角的播放图标。

# 浏览照片

要查看照片,请执行以下操作:

- 1. 单击启动栏上的照片图标。将显示照片查看器。
- 2. 在 "照片查看器"窗口的左侧,导航到包含照片的目录。该目录可位于硬盘驱 动器或外接驱动器上。"照片查看器"窗口的右侧显示了选定目录中的所有照片 的缩略图。
- 3. 双击要查看的照片的缩略图。 "照片查看器"窗口的右下角将显示该照片的缩略图。缩略图上方显示了选定照 片的更大视图。
- 4. 按向右箭头键或向左箭头键,或者单击下一个要放大查看的缩略图图像,可浏览 缩略图。

# 使用 "聊天"创建即时消息

"聊天"是一个与 Google Talk、Windows Live Messenger、Yahoo! Messenger 和其它提 供程序兼容的即时通讯程序。

要启动即时通讯会话,请执行以下操作:

- 1. 单击启动栏上的聊天图标。将显示好友列表窗口和配置工具。
- 2. 在好友列表窗口中,单击帮助以获取有关为"聊天"配置即时通讯协议和设置 帐户的信息。也可以将 "聊天"配置为使用现有即时通讯帐户。

# 使用 Skype 拨打 Internet 电话

Skype 是一款基于 Internet 协议的语音传输 (VoIP) 工具, 您可用来与其他 Skype 用户 进行免费通信。与许多长途电话的电信运营商收取的费用相比,您只需花费较少的费 用即可与固定电话进行长途通话。

在已设置 Skype 帐户的情况下,要使用 Skype 启动电话会议或视频聊天,请执行以下 操作:

- 1. 单击启动栏上的 **Skype** 图标。将显示 "Sign in to Skype"(登录到 Skype) 窗口。
- 2. 键入您的 Skype 名称和密码,然后单击 **Sign in** (登录)。
- 3. 按照屏幕上的说明启动电话会议或视频聊天。

在未设置 Skype 帐户的情况下,要使用 Skype 启动电话会议或视频聊天,请执行以下 操作:

- 1. 单击启动栏上的 **Skype** 图标。将显示 "Sign in to Skype"(登录到 Skype) 窗口。
- 2. 单击 **Don't have a Skype Name yet?** (还没有 **Skype** 名称 **?**)链接。
- 3. 在继续操作之前, 请阅读"创建帐户"窗口底部的链接所提供的信息, 确保您 已了解列出的条款以及在使用 Skype 时可能会产生费用。

✎ 有关使用 Skype 的详细信息,请参阅该软件中的帮助。

# 第 4 章:保护笔记本计算机的安全

## 防止笔记本计算机感染病毒

使用笔记本计算机收发电子邮件或访问 Internet 时,计算机会有感染病毒的危险, 结果会导致操作系统、程序或实用程序无法运行或无法正常运行。 防病毒软件可以检测出大部分病毒并予以破坏,在很多情况下还能修复病毒造成的 损坏。为了实时防止感染新发现的病毒,必须及时更新防病毒软件。 此款笔记本计算机预装了 Norton Internet Security:

- 您的 Norton Internet Security 版本有 60 天的免费更新期。 60 天免费更新期过后, 强烈建议您续购更新服务,以防止笔记本计算机感染新病毒。
- 要访问 Norton Internet Security 或了解有关它的详细信息,请单击开始,单击 所有程序,然后单击 **Norton Internet Security**。

# 保护系统文件

操作系统以及备份和恢复软件提供了多种备份系统并恢复最佳系统功能的方法。 有关信息,请参阅第 7 章 "备份和恢复 (仅 Windows)"。

# 保护隐私

当您使用笔记本计算机收发电子邮件、联网或访问 Internet 时,未经授权的用户有可 能窃取到关于您及您的笔记本计算机的信息。

要优化笔记本计算机的隐私保护功能,请遵循下列准则:

- 不断更新操作系统和软件。很多软件更新程序都包含安全增强功能。
- 使用防火墙。防火墙软件监视笔记本计算机上的传入通信量以阻止不符合特定安 全标准的消息。某些防火墙还可监视传出通信量。

# 防止笔记本计算机受到电涌破坏

为防止笔记本计算机受到电源不稳定或雷暴天气而造成的电涌破坏,请注意以下事项:

- 将笔记本计算机的电源线插入优质防电涌装置选件中。防电涌装置可以从大多数 计算机或电子设备零售商处购买到。
- 遇到雷暴天气时,要么通过电池为笔记本计算机供电,要么关闭笔记本计算机并 拔掉电源线。
- 如果您所在位置会发生雷暴,请在连接调制解调器和电话线路的调制解调器电缆 上采取防电涌措施。在很多国家 / 地区,可以从计算机或电子设备零售商处购买 到电话线防电涌装置。

## 关闭笔记本计算机

要关闭笔记本计算机,请执行以下操作:

- 1. 保存您的工作并关闭所有程序。
- 2. 依次单击开始和关机。

# 安全使用笔记本计算机

Å 警告:为减少电击或设备损坏的危险,请注意以下事项:

- 将电源线插头插入随时伸手可及的交流电源插座中。
- 要断开笔记本计算机的电源,请从交流电源插座上拔下电源线插头,而不是从笔记本计 算机上拔下电源线。
- 如果电源线上配备的是三脚插头,请将电源线插入接地三孔插座中。切勿禁用电源线上 的接地插脚 (例如,连接双插适配器)。接地插脚可以起到重要的安全保护作用。

Å 警告:为减少严重伤害的危险,请阅读 《安全与舒适操作指南》。它向计算机用户介绍了 合理布置工作区的信息、正确的操作姿势和应当养成的卫生与工作习惯。《安全与舒适操 作指南》还介绍了有关电气和机械方面的重要安全信息。要访问该文档,请依次单击开始 帮助和支持用户指南,或者参阅某些机型附带的 (用户指南)光盘。也可以通过网站 http://www.hp.com/ergo 获得 《安全与舒适操作指南》。

Å 警告:为降低发生烫伤的可能性或避免笔记本计算机过热,请不要将笔记本计算机直接放 在膝盖上使用或堵塞笔记本计算机通风孔。使用时,应将笔记本计算机放置在坚固的平面 上。不要让坚硬物体 (例如旁边的可选打印机)或柔软物体 (例如枕头、毛毯或衣物) 阻挡空气流通。在使用期间,也不要让交流电源适配器接触皮肤或柔软物体,比如枕头、 毛毯或衣物。此款笔记本计算机和交流适配器符合信息技术设备安全性国际标准 (IEC 60950) 中规定的用户可接触的表面温度限制。

Å 警告:为减少安全隐患,请只使用笔记本计算机附带的交流电源适配器或电池、 HP 提供 的换用交流电源适配器或电池,或者作为附件从 HP 购买的兼容交流电源适配器或电池。

有关安全和管制信息以及废旧电池处理的详细信息,请参阅 《管制、安全和环境通 告》。要访问该通告,请依次单击开始、帮助和支持,然后单击用户指南;也可以 参阅某些机型附带的 *User Guides* (用户指南)光盘。

# 第 **5** 章:联网

✎ Internet 硬件和软件功能会因机型和所在区域而异。

# 选择 **Internet** 访问类型

此款笔记本计算机支持两种类型的 Internet 访问:

- 无线 对于移动 Internet 访问, 您可以使用无线连接。要了解如何将笔记本 计算机添加到现有网络中或设置无线网络,请参阅"设置无线网络"部分。
- 有线 可使用连接到 RJ-11 (调制解调器) 插孔 (仅限某些机型) 的调制解调 器电缆 (单独购买)拨号到服务提供商以访问 Internet, 也可以使用 RJ-45 (网 络)插孔连接到宽带网络。

通过使用笔记本计算机的网络功能,可以使用以下类型的连接访问高速宽带 Internet 服务提供商:

- 有线调制解调器
- 数字用户线路 (DSL)
- 其它服务

要通过宽带进行访问, Internet 服务提供商 (ISP) 可能需要提供额外的硬件或软件。 Bluetooth® 设备 (仅限某些机型)创建个域网 (PAN) 以连接到其它支持 Bluetooth 的设备,如计算机、电话、打印机、头戴式受话器、扬声器和摄像头。在 PAN 中, 每个设备可以与其它设备直接通信,这些设备必须离得相对较近,彼此之间通常在 **10** 米 (约 33 英尺)之内。

✎ HP QuickWeb 不支持 Bluetooth 技术。有关详细信息,请参阅 Windows 的 "帮助 和支持"中的用户指南,或参阅某些机型附带的用户指南 光盘。

# 选择 **ISP**

您必须首先设置 Internet 服务,然后才能连接 Internet。笔记本计算机包含的下列软件 功能可帮助您设置新的 Internet 帐户, 也可以帮助您配置计算机以使用现有帐户:

- Internet Services & Offers (适用于某些国家 / 地区)
- ISP 提供的图标 (适用于某些国家 / 地区)
- Windows® Internet 连接向导 (适用于所有国家 / 地区)

# 使用 Internet Services & Offers

如果您购置笔记本计算机的国家 / 地区支持 Internet Services & Offers 实用程序, 则可 以通过下列方法访问该实用程序:

» 依次单击开始、所有程序、在线服务和在线获取。

Internet Services & Offers 实用程序可帮助完成下列任务:

- 申请新的 Internet 帐户
- 配置笔记本计算机以使用现有帐户

✎ <sup>在</sup> HP QuickWeb 中不能使用该实用程序。

## 使用 ISP 提供的图标

如果您购置笔记本计算机的国家 / 地区支持 ISP 提供的图标, 则既可以在 Windows 桌 面上单独显示这些图标,也可以将这些图标成组放在名为 Online Services 的桌面文件 夹中。

» 要设置新的 Internet 帐户或将笔记本计算机配置为使用现有帐户,请双击图标, 然后按照屏幕上的说明进行操作。

**<> 在 HP QuickWeb** 中看不到这些图标。

### 使用 "Windows 连接到 Internet 向导"

在下列任何情况下,您均可以使用 "Windows 连接到 Internet 向导"连接 Internet:

- 如果您已经拥有 ISP 提供的帐户。
- 如果您拥有 ISP 提供的光盘。
- 如果您尚未拥有 Internet 帐户,并且想从此向导提供的列表中选择 ISP。(ISP 供 应商列表并非适用于所有国家 / 地区。)
- 如果您已选择未列出的 ISP, 并且该 ISP 已经为您提供了像特定 IP 地址以及 POP3 和 SMTP 设置这样的信息。

要访问 Windows Internet 连接向导并了解该向导的使用说明,请单击开始,单击帮助 和支持,然后搜索 Internet 连接向导。

✎ 如果向导提示您选择启用或禁用 Windows 防火墙,请选择启用防火墙。

✎ <sup>在</sup> HP QuickWeb 中不能使用 "Windows 连接到 Internet 向导"。

# 设置无线网络

本节介绍了使用无线笔记本计算机设置典型家庭或小型办公室无线网络所需的步骤, 这种网络也称为无线局域网 (WLAN)。

要设置无线网络并连接到 Internet, 您需要使用以下设备:

- 宽带调制解调器 (DSL 或电缆)和高速 Internet 服务 (需向 Internet 服务提供商 (ISP) 购买)
- 无线路由器 (需单独购买)
- 新的无线笔记本计算机

下图显示了已连接到 Internet 和有线计算机的无线网络安装示例。随着网络的扩大, 还可以将其它的无线计算机和有线计算机连入网络,以便其访问 Internet。

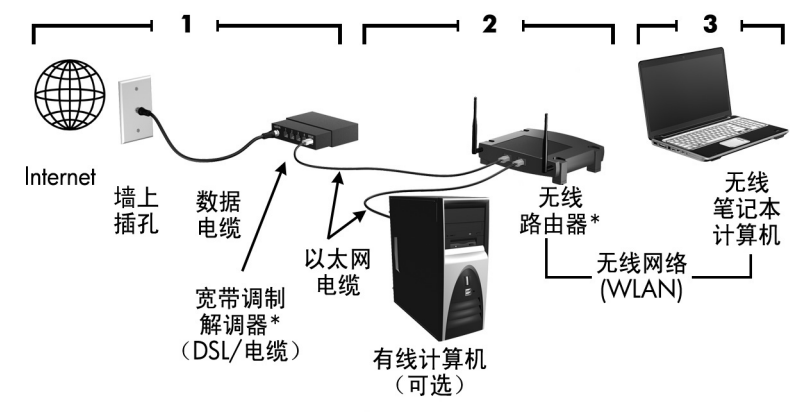

\*安装步骤因生产商而异。

### 步骤 1:购买高速 Internet 服务

如果已购买了高速 Internet 服务 (DSL、有线或卫星), 则请从"第2步: 购买并安 装无线路由器"部分开始。如果没有高速 Internet 服务, 请执行以下步骤:

- 1. 与当地的 ISP 联系,以购买高速 Internet 服务以及 DSL 或有线调制解调器。 ISP 将帮助您设置调制解调器、安装网络电缆以将无线笔记本计算机连接到调制解调 器上以及测试 Internet 服务。
- 2. ISP 将为您提供访问 Internet 所需的用户 ID 和密码。请记录此信息并将其存放在 安全的地方。

### 步骤 2: 购买并安装无线路由器

请仔细阅读本部分,然后按照路由器生产商的说明安装无线路由器并连接无线笔记本 计算机。如果在安装路由器期间需要获得技术支持,请与路由器生产商联系。

- ✎ 建议您使用路由器附带的网络电缆,将新的无线笔记本计算机暂时连接到路由器 上。这可确保笔记本计算机能够访问 Internet。
- ✎ 如果已激活 QuickWeb,每次启动笔记本计算机时将启动该程序。下一节假定 QuickWeb 已被激活。要禁用 QuickWeb,请参阅第 3 章 "使用 HP QuickWeb (仅限某些机型)"。
	- 1. 如果笔记本计算机处于关闭状态,请将其打开。将显示 HP QuickWeb 主屏幕。 启动 Windows 操作系统,方法是等待启动 **Windows** 图标上方的自动计时器计数 到零或者单击 QuickWeb 主屏幕最左侧的启动 **Windows** 图标。

- 2. 确认笔记本计算机上的无线设备指示灯已熄灭。如果无线设备已打开,请按无线 按钮或无线开关 (视计笔记本算机的型号而定)将无线功能关闭。如果您找不 到无线指示灯、无线按钮或无线开关,请参阅"帮助和支持"中的用户指南。
- 3. 在安装路由器期间,可使用路由器生产商的软件更改网络名称 (SSID) 并启用安 全保护,以保护您的无线网络的隐私。很多路由器提供了默认网络名称并禁用了 安全保护。如果在设置路由器期间更改了默认网络名称或启用了安全保护,请记 下此信息并将其存放在安全的地方。在配置笔记本计算机和任何其它现有计算机 以访问路由器时,需要使用这些信息。
	- ✎ 如果未启用安全保护,未经授权的无线用户可以在您不知情的情况下, 访问您的笔记本计算机数据并使用您的 Internet 连接。

Windows 操作系统也提供了一些工具,可在首次设置无线网络时为您提供帮助。要使 用 Windows 工具设置网络,请依次单击开始、控制面板、网络和 **Internet**、网络和共 享中心、设置新连接或网络和设置新网络,然后单击下一步。然后按照屏幕上的说明 进行操作。

<sup>✎</sup> 有关 QuickWeb 计时器以及更改计时器设置的详细信息,请参阅 HP QuickWeb 软件帮助。

### 步骤 3:配置笔记本计算机以连接到无线网络上

- 1. 如果笔记本计算机处于关闭状态,请将其打开。
- 2. 如果无线设备已关闭,请按无线按钮或无线开关 (视计笔记本算机的型号而定) 将无线功能打开。如果您找不到无线指示灯、无线按钮或无线开关,请参阅 "帮助和支持"中的用户指南。

要将笔记本计算机连接到 Windows 中的现有无线网络上,请执行以下步骤:

- ✎ 如果已激活 QuickWeb,每次启动笔记本计算机时将启动该程序。下一节假定 QuickWeb 已被激活。要禁用 QuickWeb,请参阅第 3 章 "使用 HP QuickWeb (仅限某些机型)"。
	- 1. 如果笔记本计算机处于关闭状态,请将其打开。将显示 HP QuickWeb 主屏幕。 启动 Windows,方法是等待启动 **Windows** 图标上方的自动计时器计数到零或者 单击 QuickWeb 主屏幕最左侧的启动 **Windows** 图标。
		- **<>** 有关 QuickWeb 计时器以及更改计时器设置的详细信息, 请参阅 HP QuickWeb 软件帮助。
	- 2. Windows 启动后,单击任务栏最右侧的通知区域中的网络图标。
	- 3. 选择要连接到的网络。
	- 4. 单击连接。
	- 5. 如果需要,请输入安全保护密钥。

要将笔记本计算机连接到 HP QuickWeb 中的现有无线网络上,请执行以下步骤:

- 1. 如果笔记本计算机处于关闭状态,请将其打开。将显示 HP QuickWeb 主屏幕。 启动 Windows,方法是等待启动 Windows 图标上方的自动计时器计数到零或者 单击 QuickWeb 主屏幕最左侧的启动 Windows 图标。
	- ✎ 有关启用 QuickWeb 的详细信息,请参阅第 3 章 "使用 HP QuickWeb (仅限某些机型)"。
- 2. 选择通知区域中的 "网络"图标。
- 3. 单击启用 **Wi-Fi** 复选框。选择要连接到的网络。
- 4. 单击连接。
- 5. 如果需要,请输入安全保护密钥。

## 连接到有线网络

要连接到有线网络上,您需要 RJ-11 调制解调器电缆 (笔记本计算机未提供)或 RJ-45 网络电缆 (笔记本计算机未提供)。如果电缆上带有能够防止电视和无线电接 收干扰的噪声抑制电路 ❶, 请将电缆的电路所在端 2 对准笔记本计算机。

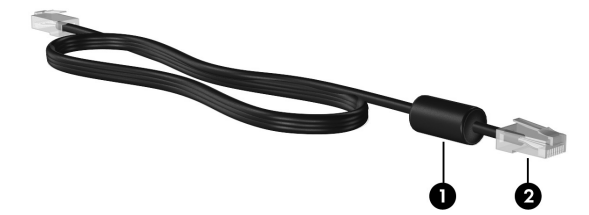

要连接缆线,您需要:

、警**告**:为减少电击、火灾或损坏设备的危险,请不要将调制解调器电缆或电话线插入 RJ-45 (网络)插孔。

- 1. 将电缆插入笔记本计算机上的插孔 1。
- 2. 将电缆的另一端插入墙上插孔 2。

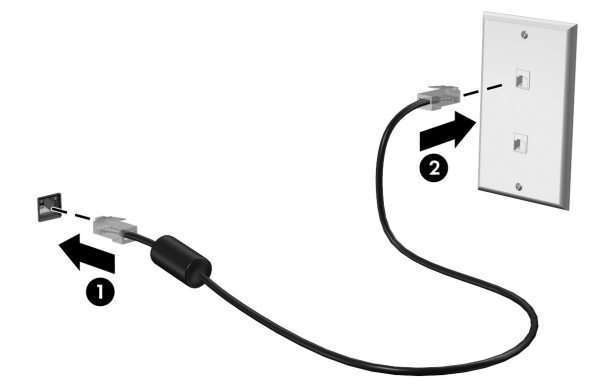

# 连接到无线广域网 (WWAN) (仅限某些机型)

WWAN 是一种无线技术,能够在移动网络运营商的服务覆盖范围内访问信息。在 WWAN 中,每个移动设备与移动网络运营商的基站通信。移动网络运营商在广阔的 地理区域安装基站 (与移动电话发射塔相似)网络,使信号范围有效覆盖整个州、 区域甚至整个国家 / 地区。

<> 必须先在 Windows 中激活 WWAN 服务, 然后才能在 HP QuickWeb 中访问它。

必须先激活移动宽带数据服务 (通过移动运营商单独购买),才能使用 HP 移动宽 带。在某些情况下, HP Connection Manager 可以为您激活服务。根据提供商的不同, 您还可能需要获取已激活的用户识别模块 (SIM)。有关详细信息,请参阅笔记本计算 机中附带的 HP 移动宽带信息。

» 要使用 HP Connection Manager 在 Windows 中激活 WWAN 服务,请依次单击 开始、所有程序、 HP Connection Manager, 然后单击 HP Connection Manager。 **<< 有关使用 Connection Manager 的详细信息, 请参阅 Connection Manager** 软件帮助。

要在 HP QuickWeb 中启用 WWAN 服务 (已在 Windows 中配置了 WWAN 服务), 请执行以下步骤:

<> 必须先在 Windows 中配置 WWAN 服务, 然后才能在 HP QuickWeb 中访问它。

- 1. 如果笔记本计算机处于关闭状态,请将其打开。将显示 HP QuickWeb 主屏幕。
- 2. 单击通知区域中的网络图标。
- 3. 单击 Network configuration (网络配置)对话框左侧的 **WWAN (3G)** 窗格。
- 4. 单击连接。

<> 有关详细信息, 请参阅 Connection Manager 软件帮助或 WWAN 提供商的软件 帮助。

# 第 6 章: 使用软件

此款笔记本计算机包含预装的软件。某些机型还通过光盘提供其它软件。 可以使用笔记本计算机上的软件来执行以下任务以及很多其它任务:

- 播放数字媒体,包括音频和视频 CD、音频和视频 DVD 以及蓝光光盘 (BD)
- 收听 Internet 广播
- 制作 (刻录) 数据 CD
- 刻录和编辑音频 CD
- 刻录和编辑视频 DVD 或视频 CD

本章说明了如何执行其中的某些任务,并且还说明了如何识别和更新笔记本计算机上 的软件。

## 识别安装的软件

要查看笔记本计算机上预装的软件列表,请单击开始,然后单击所有程序。

✎ 双击程序的名称可将其打开。

✎ 有关如何使用笔记本计算机附带软件的详细信息,请参阅软件制造商的说明文 档。该文档可能在软件中、光盘上或在制造商网站上提供。

✎ Windows® 内含用户帐户控制功能,可以提高计算机的安全性。对于安装软件、 运行实用程序或更改 Windows 设置这样的任务,系统可能会提示您提供权限或 密码。有关详细信息,请参阅 "帮助和支持"。

# 使用 MediaSmart 软件

MediaSmart 可将您的笔记本计算机变为移动娱乐中心。使用 MediaSmart, 您可以欣 赏音乐和观看影片。还可以管理和编辑照片集。 MediaSmart 还包含以下功能:

- 网络电视 观看在全屏模式下使用 Internet 连接流式传输到笔记本计算机的各种 电视节目和频道以及 HP 电视频道。
- 照片和视频上载支持,例如:
	- □ 将 MediaSmart 照片上载到 Internet 照片存储站点, 如 Snapfish。
	- □ 将家庭视频 (如使用集成网络摄像头制作的娱乐视频) 直接上载到 YouTube 上。
- Pandora Internet 广播 (仅适用于北美地区) 欣赏通过 Internet 流式传输的精 选音乐。

要启动 MediaSmart,请单击任务栏中的 **MediaSmart** 图标。

# 通过光盘安装软件

要通过光盘安装任何软件,请执行以下步骤:

- 1. 将光盘插入光驱。
- 2. 安装向导打开后,按照屏幕上的指示操作。
- 3. 如果提示您重新启动,则重新启动笔记本计算机。

✎ 有关使用笔记本计算机附带的软件的信息,请参阅软件制造商说明文档。这些说 明可能通过软件、光盘或制造商的网站提供。

# 制作 (刻录) CD 或 DVD

如果笔记本计算机包含支持 CD-RW、 DVD-RW 或 DVD+RW 光盘的光驱, 则可以使 用 Cyberlink Power2Go 等软件刻录数据、视频和音频文件,包括 MP3 和 WAV 音乐 文件。

✎ 无法使用 Cyberlink Power2Go 创建音频 DVD。

在刻录 CD 或 DVD 时,请遵循以下准则:

- 在刻录光盘之前,请保存并关闭所有打开的文件,然后关闭所有程序。
- 通常, CD-RW 或 DVD-RW 非常适于刻录数据文件, 或者, 在将音频或视频刻录 到无法更改的 CD 或 DVD 之前,使用它们来测试这些内容。
- 通常, CD-R 或 DVD-R 非常适于刻录音频文件,因为在复制信息后,无法再对 其进行更改。
- 由于某些家用和车载立体声系统无法播放 CD-RW, 因此, 请使用 CD-R 来刻录 音乐 CD。
- 通常, 家用系统中使用的 DVD 播放器不能做到支持所有 DVD 格式。请参阅 DVD 播放器附带的生产商说明文档以查看支持的格式列表。
- MP3 文件使用的空间比其他音乐文件格式小, MP3 光盘的创建过程与数据文件 相同。 MP3 文件只能在 MP3 播放器或安装了 MP3 软件的笔记本计算机上播放。

要刻录 CD 或 DVD, 请执行以下步骤:

- 1. 将源文件下载或复制到硬盘驱动器上的文件夹中。
- 2. 将空白 CD 或 DVD 插入光驱。
- 3. 依次单击开始、所有程序和要使用的程序名称。
- 4. 选择要制作的 CD 或 DVD 类型:数据、音频或视频。
- 5. 右击**开始,** 单击**打开 Windows 资源管理器,** 然后导航到源文件的存储文件夹。
- 6. 打开该文件夹,然后将这些文件拖到包含空白光盘的驱动器中。
- 7. 按照所选择的程序中的说明启动刻录过程。

、注意: 为防止丢失信息或损坏光盘, 请遵循以下准则:

- 在刻录光盘前, 将笔记本计算机连接到稳定的外接电源上。当笔记本计算机依靠电池 供电时,则不要刻录光盘。
- 在刻录光盘前,请关闭除正在使用的刻录光盘软件外所有打开的程序。不要直接从源 光盘复制到目标光盘上,也不要直接从网络驱动器复制到目标光盘上。而应先将内容 从源光盘或网络驱动器复制到硬盘驱动器上,然后再从硬盘驱动器复制到目标光盘上。 ■ 当笔记本计算机正在向光盘中写入内容时,不要使用笔记本计算机键盘,也不要移动 笔记本计算机。刻录过程很容易受到振动的影响。

注意:遵守版权警告。根据适用的版权法,未经授权擅自复制受版权保护的资料 (包括计 算机程序、影片、广播节目和录音在内)属于违法行为。请不要将本笔记本计算机用于上 述目的。

# 更新笔记本计算机安装的软件

大多数软件 (包括操作系统)的生产商或供应商都会经常更新其软件。在笔记本计 算机出厂后,它所附带的软件可能已进行了重要的更新并已发布。

有些更新会影响计算机响应可选软件或外接设备的方式。许多更新程序都提供安全 增强功能。

当笔记本计算机连接到 Internet 后,请立即更新计算机上安装的操作系统和其它软件。 要访问用于更新已安装软件的链接,请参阅 "帮助和支持"。

# 第 7 章: 备份和恢复 (仅 Windows)

操作系统和 HP Recovery Manager 软件提供的工具用于帮助您执行以下任务, 以便在 出现系统故障时保护信息并恢复系统:

- 备份信息
- 创建一套恢复光盘
- 创建系统还原点
- 恢复程序或驱动程序
- 执行完整的系统恢复

## 制作恢复光盘

HP 建议您创建恢复光盘,以确保在系统出现严重故障或不稳定的情况时能够将系统 恢复至出厂时的原始状态。请在首次安装计算机后制作这些光盘。

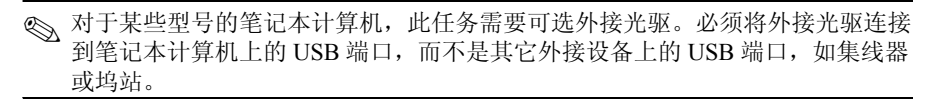

小心处理这些光盘,将它们存放在安全位置。此软件只允许制作一套恢复光盘。 在制作恢复光盘前请注意以下准则:

■ 您需要有高质量的 DVD-R、 DVD+R、 BD-R (可写蓝光)或 CD-R 光盘。所有 这些光盘均需单独购买。 DVD 的存储容量远高于 CD。如果使用 CD,可能需要 多达 20 张光盘, 而 DVD 只需要几张。

✎ 双层光盘和读写光盘 (如 CD-RW、 DVD±RW 和 BD-RE (可重写蓝光) 光盘)与 Recovery Manager 软件不兼容。

- 在此过程中,笔记本计算机必须连接交流电源。
- 每台笔记本计算机只能制作一套恢复光盘。
- 在将光盘插入笔记本计算机的光驱前给每张光盘编号。
- 必要时, 您可以在完成制作恢复光盘之前退出程序。下一次打开 Recovery Manager 时,系统将提示您继续完成光盘制作过程。

要制作一套恢复光盘,请执行以下操作:

- 1. 依次单击开始、所有程序和 Recovery Manager, 然后单击创建恢复光盘。
- 2. 按照屏幕上的说明进行操作。

# 备份信息

随着软件和数据文件的不断增多,您应该定期备份系统,以便使备份始终保持为较新 的状态。在以下时间备份系统:

■ 按计划时间定期备份

✎ 设置定期备份信息的提醒通知。

■ 在维修或恢复笔记本计算机之前

■ 在添加或者改动硬件或软件之前

备份时请注意以下准则:

- 使用 Windows® 系统恢复功能创建系统恢复点, 并定期将其复制到光盘上。
- 在 Documents 库中存储个人文件, 然后定期备份该文件夹。
- 备份存储在其关联程序中的模板。

■ 通过创建设置的屏幕快照,保存窗口、工具栏或菜单栏中的自定义设置。当您需 要重置首选项时,屏幕快照可以节省操作时间。 要复制屏幕内容并将图像粘贴到文字处理文档中,请执行以下操作:

- a. 显示屏幕。
- b. 复制屏幕: 如果仅复制活动窗口,请按 **alt+fn+prt sc**。 要复制整个屏幕,请按 **fn+prt sc**。
- c. 打开一个字处理文档,单击编辑,然后单击粘贴。
- d. 保存文档:
- 您可以将信息备份到可选外接硬盘驱动器、网络驱动器或光盘中。
- 备份到光盘时,请使用以下任何类型的光盘 (需单独购买): CD-R、 CD-RW、 DVD+R、 DVD-R 或 DVD±RW。可使用的光盘取决于笔记本计算机上安装的光 驱类型。
	- ✎ 由于 DVD 存储的信息要比 CD 多,因此使用 DVD 进行备份可减少所需 的恢复光盘数。
- 备份到光盘时,请在将光盘插入笔记本计算机的光驱前给每张光盘编号。

### 使用 Windows 备份和还原

使用 Windows 备份和还原创建备份,请执行以下步骤:

✎ 开始备份过程前,确保笔记本计算机连接到交流电源。

- ✎ 备份过程所需时间可能超过一小时,这取决于文件大小和笔记本计算机的速度。
	- 1. 依次单击开始、所有程序、维护,然后单击备份和还原。
	- 2. 按照屏幕上的指示创建和设置备份。

✎ Windows® 内含用户帐户控制功能,可提高笔记本计算机的安全性。对于安装软 件、运行实用程序或更改 Windows 设置这样的任务,系统可能会提示您提供权 限或密码。有关详细信息,请参阅 "帮助和支持"。

### 使用系统恢复点

当您备份系统时,需要创建系统恢复点。系统恢复点允许您保存和命名在特定时间点 的硬盘驱动器快照。以后如果要撤销后来对系统所做的更改,您就可以将系统恢复到 该点。

◎ 将系统恢复到时间更早的恢复点不会影响自上一个恢复点后保存的数据文件或创 建的电子邮件。

也可以创建额外的恢复点来加强对系统文件和设置的保护。

#### 创建恢复点的时间

- 在添加或者大幅改动软件或硬件之前。
- 在系统具有最佳运行状况的时候,定期创建恢复点。

✎ 如果您在恢复到某个恢复点后改变主意,可以撤销恢复。

#### 创建系统恢复点

- 1. 依次单击开始、控制面板、系统和安全性和系统。
- 2. 在左窗格中,单击系统保护。
- 3. 单击系统保护标签。
- 4. 在保护设置下, 选择您要为其创建恢复点的磁盘。
- 5. 单击创建。
- 6. 按照屏幕上的说明进行操作。

#### 恢复到以前的日期和时间

要恢复到系统具有最佳性能的某个恢复点 (在以前的日期和时间创建),请执行以下 步骤:

- 1. 依次单击开始、控制面板、系统和安全性和系统。
- 2. 在左窗格中,单击系统保护。
- 3. 单击系统保护标签。
- 4. 单击系统恢复。
- 5. 按照屏幕上的说明进行操作。

# 执行恢复

✎ 您只能恢复以前备份过的文件。 HP 建议您在安装笔记本计算机后尽快使用 Recovery Manager 创建一组恢复光盘 (整个驱动器备份)。

系统出现故障或不稳定时,您可以使用 Recovery Manager 软件修复或还原系统。 Recovery Manager 将从您制作的恢复光盘或硬盘驱动器上的专用恢复分区 (仅限某些 机型)运行。然而,包含固态驱动器 (SSD) 的笔记本计算机可能不具备恢复分区。如 果是这样,则笔记本计算机已随附恢复光盘。请使用这些光盘恢复操作系统和软件。

✎ Windows 具有自己的内置修复功能,如系统还原。如果您没有尝试这些功能, 请在使用 Recovery Manager 之前尝试它们。有关这些内嵌修复功能的详细信息, 请单击开始,然后单击帮助和支持。

✎ Recovery Manager 只恢复出厂时预装的软件。对于此款笔记本计算机未附带提供 的软件,必须从生产商网站下载或通过生产商提供的光盘重新安装。

### 通过恢复光盘恢复

要从恢复光盘中恢复系统,请执行以下操作:

- 1. 备份所有个人文件。
- 2. 将第一张恢复光盘插入光驱中,并重新启动笔记本计算机。
- 3. 按照屏幕上的说明进行操作。

### 通过硬盘驱动器上的分区恢复 (仅限某些机型)

在某些机型上,可通过访问 "开始"菜单中的 Recovery Manager 或按 **f11** 键从硬盘驱 动器上的分区中执行恢复。这将使笔记本计算机恢复到其出厂状态。

✎ 具有 SSD 的笔记本计算机可能不具备恢复分区。如果笔记本计算机没有恢复分 区,则无法使用此过程进行恢复。没有分区的笔记本计算机已包含恢复光盘。 请使用这些光盘恢复操作系统和软件。

要从分区中恢复系统,请执行以下步骤:

- 1. 通过以下任一方式访问 Recovery Manager:
	- □ 依次单击开始、所有程序和 Recovery Manager, 然后单击 Recovery Manager。 或
	- a. 打开或重新启动笔记本计算机,然后在屏幕下方显示 "Press the ESC key for Startup Menu"(按 Esc 键进入启动菜单)消息时按 **Esc** 键。
	- b. 按 **f11** 进入 HP Recovery。

✎ Recovery Manager 加载可能需要几分钟的时间。

- 2. 在 Recovery Manager 窗口中,单击 **System Recovery**。
- 3. 按照屏幕上的说明进行操作。

# 第 8 章:日常维护

## 清洁显示屏

注意: 为防止对笔记本计算机造成永久性损坏, 切勿将水、清洁剂或化学品喷洒在显示 屏上。

要清除污迹和绒毛,请经常使用柔软潮湿的无绒布擦拭显示屏。如果屏幕需要进行特 别的清洁,请使用预先蘸过水的防静电抹布或防静电屏幕清洁剂擦拭。

## 清洁触摸板和键盘

触摸板上的污垢和油渍可能会使指针在显示屏上四处跳动。为避免发生这种现象, 使用笔记本计算机时请常常洗手并用湿布清洁触摸板。

警告: 为减少电击或损坏内部组件的危险,请勿使用吸尘器清洁键盘。因为吸尘器可能 会使房间内的碎屑落到键盘表面上。

应定期清洁键盘,以防止按键粘连,还应清除沉积在按键下的灰尘、绒毛和颗粒物。 可使用的方法是,从带有加长喷头的气罐中吹出压缩空气,吹拂按键的缝隙,以清除 散落的碎屑。

## 旅行和运输

为获得最佳效果,请遵循以下旅行和运输提示:

- 为运输或旅行准备好笔记本计算机:
	- 1. 备份您的信息。
	- 2. 取出所有光盘和所有外部介质卡,例如数字卡和 ExpressCard。
		- 要降低损坏笔记本计算机、驱动器或丢失信息的危险,在将驱动器从驱动器 托架中取出之前或运送驱动器、储存驱动器或携带驱动器旅行之前,应将介 质从驱动器中取出。
	- 3. 关闭所有外接设备,然后断开与它们的连接。
	- 4. 关闭笔记本计算机。
- 同时携带您备份的信息。备份信息应与笔记本计算机分开存放。

■ 在乘坐飞机旅行时,应随身携带笔记本计算机,不要将笔记本计算机与其它行李 一同托运。

Ä 不要让驱动器接触到磁场。带有磁场的安检设备包括机场步行通过的安检设 备和手持式安检磁棒。检查手提行李物品的机场安检设备 (例如传送带) 使用的是 X 光而不是磁场,并不会损坏驱动器。

- 飞行途中使用笔记本计算机必须征得航空公司同意。如果您要在飞行途中使用笔 记本计算机,请事先询问航空公司。
- 如果停止使用笔记本计算机并与外接电源断开连接的时间超过两周,请取出电池 组并单独存放。
- 如果要运送笔记本计算机或驱动器,请使用适当的防护性包装,并且在包装箱上 标明 "易碎物品"。
- 如果笔记本计算机安装了无线设备或移动电话设备,例如 802.11 b/g 设备、全球 移动通信系统 (GSM) 设备或通用分组无线业务 (GPRS) 设备,在某些环境中使用 这些设备可能会受到限制。例如,飞机、医院、易燃易爆物品附近以及危险地 段。如果您不太清楚某个设备的有关使用规定,在开启该设备之前,请先征得许 可后再使用。
- 如果您要出国旅行,请遵循下列建议:
	- □ 查阅沿途的各个国家 / 地区针对笔记本计算机制定的海关规定。
	- ❏ 了解所要前往的各个国家 / 地区对笔记本计算机使用的电源线和适配器的要 求。电压、频率和插头配置可能会有所不同。
		- <u>∕个</u> 为减小电击、火灾或设备损坏的危险,切勿使用家用电器的电压转换器套件<br>来给笔记本计算机供电。

# 附录 A:故障排除

## 故障排除资源

如果您的笔记本计算机出现了问题,请按指定顺序执行下面的故障排除步骤,直至问 题得到解决:

- 请参阅本章下一节"快速故障排除"。
- 通过访问 "帮助和支持"获得网站链接以及关于笔记本计算机的其它信息。 单击开始,然后单击帮助和支持。

✎ 虽然许多检查和修复工具都要求连接 Internet,但也有一些工具可以在笔记 本计算机脱机的情况下帮助您修复问题,如 "帮助和支持"。

## 快速排除故障

### 笔记本计算机无法启动

如果在按电源按钮时无法打开笔记本计算机,下面建议的操作可帮助您解决该问题:

- 如果笔记本计算机的电源线已插入交流电源插座上,请将其它电气设备也连接到 该插座上,以确认该插座能够正常供电。
- ✎ 仅使用笔记本计算机附带的交流电源适配器或者获 HP 许可用于此款笔记本计算 机的交流电源适配器。
- 如果笔记本计算机是使用电池供电或者与外接电源相连而不是连到交流电源插座 上,则请使用交流电源适配器将笔记本计算机连到交流电源插座上。请确保电源 线和交流电源适配器连接牢固。

### 笔记本计算机黑屏

如果屏幕是黑屏,但笔记本计算机已经打开并且电源指示灯亮起,则笔记本计算机 可能未设置为在笔记本计算机屏幕上显示图像。要让笔记本计算机屏幕显示图像, 请按 **f4**。

✎ 对于某些型号的笔记本计算机,可能需要按 **fn** <sup>和</sup> **f4** 组合键。

### 软件运行不正常

如果软件没有响应或者无法正常响应,请按照下列建议进行操作:

- 重新启动笔记本计算机,方法是依次单击开始、关机按钮旁边的箭头和重新启动。 如果使用上述步骤无法重新启动笔记本计算机,请参阅下一节 "笔记本计算机 已开启,但没有响应"。
- 运行病毒扫描。有关在笔记本计算机上使用防病毒资源的信息,请参阅第 4 章中 的 "防止笔记本计算机感染病毒"一节。

### 笔记本计算机已开启,但没有响应

如果笔记本计算机已开启但对软件或键盘命令没有响应,请按顺序尝试以下紧急关机 步骤,直到关机:

注意:采取紧急关机步骤会导致未保存的信息丢失。

- 按住电源按钮至少 5 秒钟。
- 将笔记本计算机与外接电源断开,然后取出电池。

### 笔记本计算机过热

在使用笔记本计算机的过程中,用手触摸计算机会感到发热,这属于正常现象。但 是,如果用手触摸笔记本计算机感到*异常* 热,则可能是由于通风孔被阻塞而导致的。 如果您怀疑笔记本计算机过热,请等待笔记本计算机散热并降至室温。然后确保在使 用笔记本计算机时,所有通风孔都未被阻塞。

Å 警告:为降低发生烫伤的可能性或避免笔记本计算机过热,请不要将笔记本计算机直接放 在膝盖上使用或堵塞笔记本计算机通风孔。使用时,应将笔记本计算机放置在坚固的平面 上。不要让坚硬物体 (例如旁边的可选打印机)或柔软物体 (例如枕头、毛毯或衣物) 阻挡空气流通。在使用期间,也不要让交流电源适配器接触皮肤或柔软物体,比如枕头、 毛毯或衣物。本款笔记本计算机和交流适配器符合信息技术设备安全性国际标准 (IEC 60950) 中规定的用户可接触的表面温度限制。

✎ 笔记本计算机风扇会自动启动,冷却内部组件,避免过热。在运行过程中,内部 风扇通常会循环打开和关闭,这属于正常现象。

### 外接设备无法正常工作

如果外接设备不能按要求进行工作,请执行建议的操作:

- 按照生产商的说明开启设备。
- 确保所有设备都连接牢固。
- 确保设备接通电源。
- 确保设备 (尤其是较早的设备)能够与操作系统兼容。
- 确保安装并更新正确的驱动程序。

## 无线网络连接无法正常工作

如果无线网络连接不能按要求进行工作,请按照下列建议进行操作:

✎ 如果连接到公司网络,请与 IT 管理员联系。

- 依次单击开始、控制面板、网络和 Internet、网络和共享中心、故障排除,然后 按照屏幕说明执行操作。
- 确保笔记本计算机的无线设备已打开。
- 确保笔记本计算机的无线天线周围没有障碍物。
- 确保有线或 DSL 调制解调器及其电源线正确连接, 并且指示灯亮起。
- 确保无线路由器或接入点正确连接了电源适配器和有线或 DSL 调制解调器, 并且指示灯亮起。
- 断开所有电缆,然后重新连接,关闭电源然后重新打开。

✎ 有关无线技术的详细信息,请访问 "帮助和支持"中提供的信息和网站链接。

✎ 有关激活移动宽带无线服务 (仅限某些机型)的信息,请参阅笔记本计算机附 带的移动网络运营商信息。

# 附录 B: 规格

## 工作环境

如果您准备在极端环境下使用或运输笔记本计算机,下表中的工作环境信息可能会对 您有所帮助。

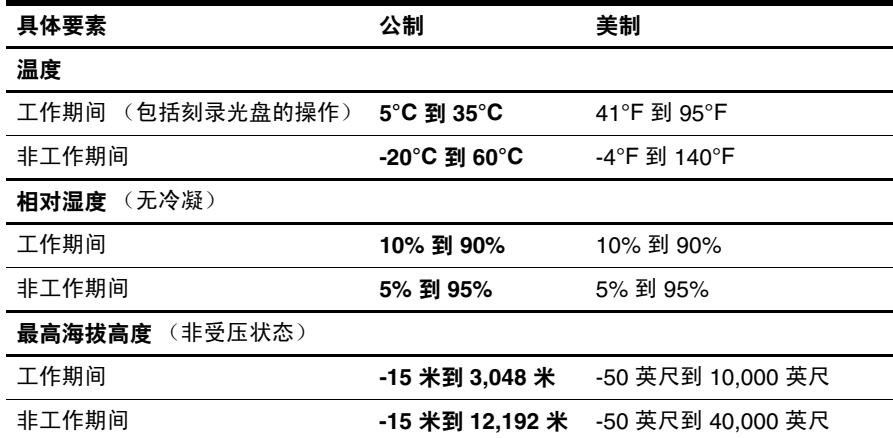

# 输入功率

如果您准备携带笔记本计算机出国旅行,本节介绍的电源信息可能会对您有所帮助。 笔记本计算机使用直流电运行,可以通过交流电源或直流电源供电。尽管可以通过独 立的直流电源为笔记本计算机供电,但应当只使用 HP 提供或许可用于此款 HP 计算 机的交流电源适配器或直流电源为笔记本计算机供电。

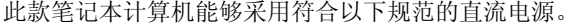

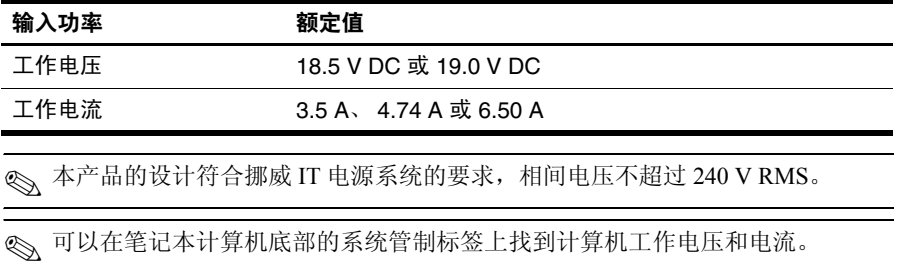

# 索引

### 字母

HP 5 HP QuickWeb 1 Internet 拨号访问 15 无线访问 15 选择 ISP 15 选择访问类型 15 Internet Services & Offers 16 Internet 服务提供商 (ISP) 15 MediaSmart, 使用 23 Microsoft Windows, 启动 7 Norton Internet Security 13 QuickWeb 播放音乐 10 禁用或启用 7 配置网络 10 设置 6 识别 7 使用 6 浏览照片 11 **OuickWeb 图标, 识别 8** QuickWeb,"设置"面板 10 Skype 11 Windows 连接到 Internet 向导 16

### **A**

安全使用笔记本计算机的做法 14 安全与舒适操作指南 14

### **B**

笔记本计算机,打开 35 笔记本计算机没有响应,故障排除 36 病毒 13 拨号 Internet 访问 15

### **C**

触摸板,清洁 33

### **D**

电击 14 电缆,调制解调器 15 电涌 14 电源,打开笔记本计算机 35 电源线 14 调制解调器 防电涌 14 连接 15

### **F**

防病毒软件 13 防电涌 14 防火墙 13 符合 IEC 60950 标准 14, 36

### **G**

工作环境规格 39 工作区布置 14 工作习惯 14 功率规格 39 故障排除 35 笔记本计算机不响应 36 病毒问题 36 过热问题 36 黑屏 35 启动问题 35 软件问题 36 外接设备间题 36 无线网络问题 37 显示问题 35 资源 35 管制、安全和环境通告 4 管制信息通告 4, 14 规格 工作环境 39 海拔高度 39 湿度 39 输入功率 39 温度 39 过热,笔记本计算机 36

#### **H**

海拔高度规格 39 黑屏,故障排除 35 环境规格 39 恢复,系统 27 恢复点 29 恢复光盘 27

#### **J**

计算机病毒 13 键盘,清洁 33 交流电源适配器 14

#### **K**

客户支持,用户指南 4

#### **L**

连接到 Internet 15, 16 连接到现有的无线网络 21 连接到有线网络 20 聊天 11

### **Q**

启动问题,故障排除 35 清洁键盘 33 清洁显示屏 33

### **R**

软件 保护信息 27 防病毒 13 更新 25 故障排除 36 识别 23

### **S**

设备, 外接, 故障排除 36 湿度规格 39 识别软件 23 使用 MediaSmart 23 输入功率规定 39

### **T**

通风孔,防范措施 14, 36 通知, 识别图标 8

#### **W**

外接设备,故障排除 36 温度 安全注意事项 14, 36 故障排除 36 规格 39 文档 4 无线 Internet 访问 15 无线网络连接 19 无线网络问题,故障排除 37

### **X**

系统恢复 27 系统恢复点 29 显示屏,清洁 33 携带笔记本计算机外出旅行 33, 39

## **Y**

用户指南 4 有线网络连接 20

### **Z**

制作 CD 或 DVD 24 装运笔记本计算机 33 姿势 14